## Google Drive "How To" for Procard Receipts

- Scan and email yourself all procard receipts for the month you are reconciling e.g. April 2017. Each receipt must be a separate file
- Access the GRCC Google Drive folder as follows <https://accounts.google.com/ServiceLogin> (Ctrl + Click to follow link) - Or simply type 'google drive' into the address bar (url window). You can then bookmark this page or add it to your favorites.

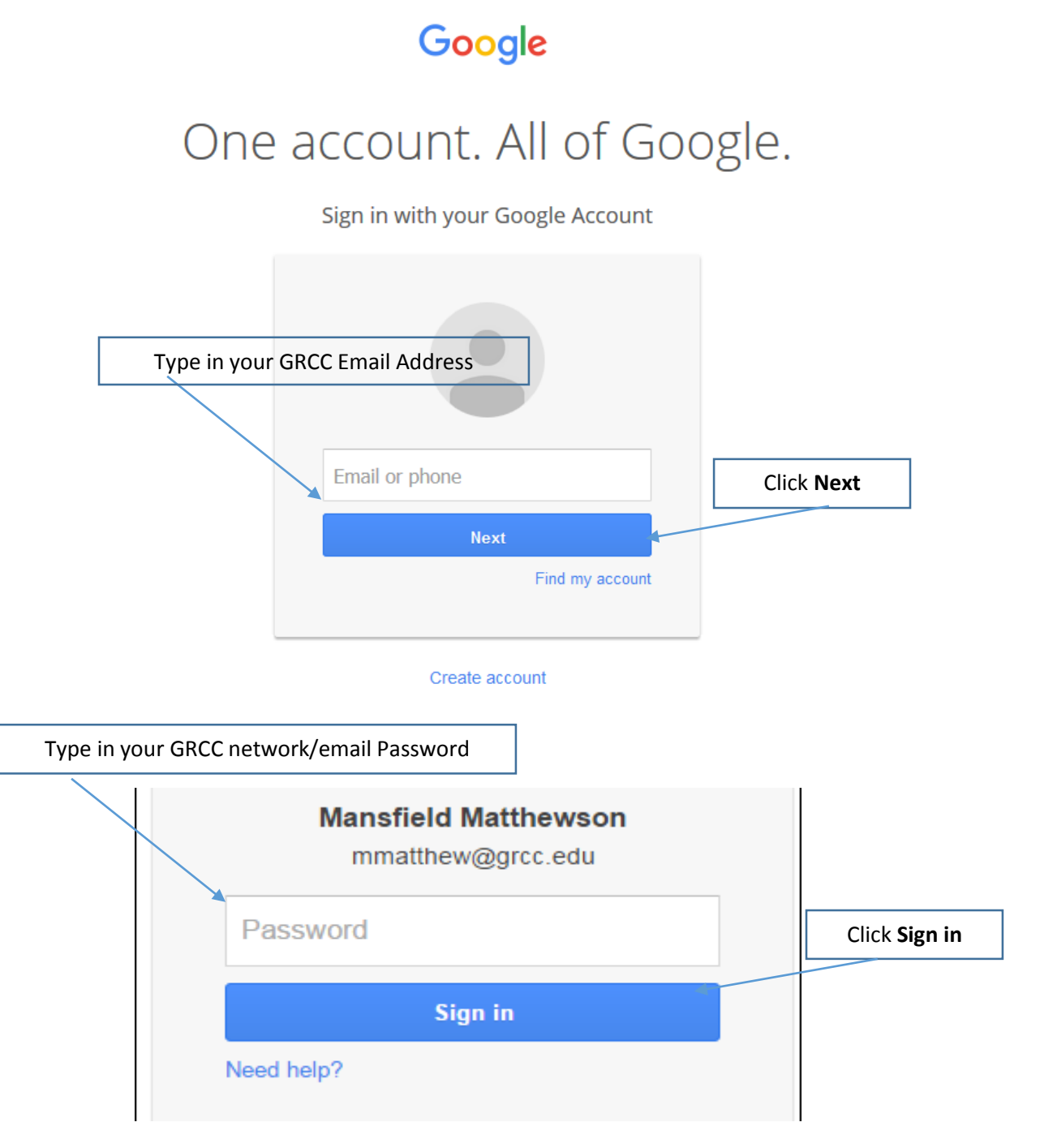

\*Please be aware that all GRCC Drive accounts have already been created and your password is synchronized with your GRCC password.

After you have logged into your Google account at least one time, Your computer may remember your email address as in the example below, or you may have to type your email address and password each time you access the page.

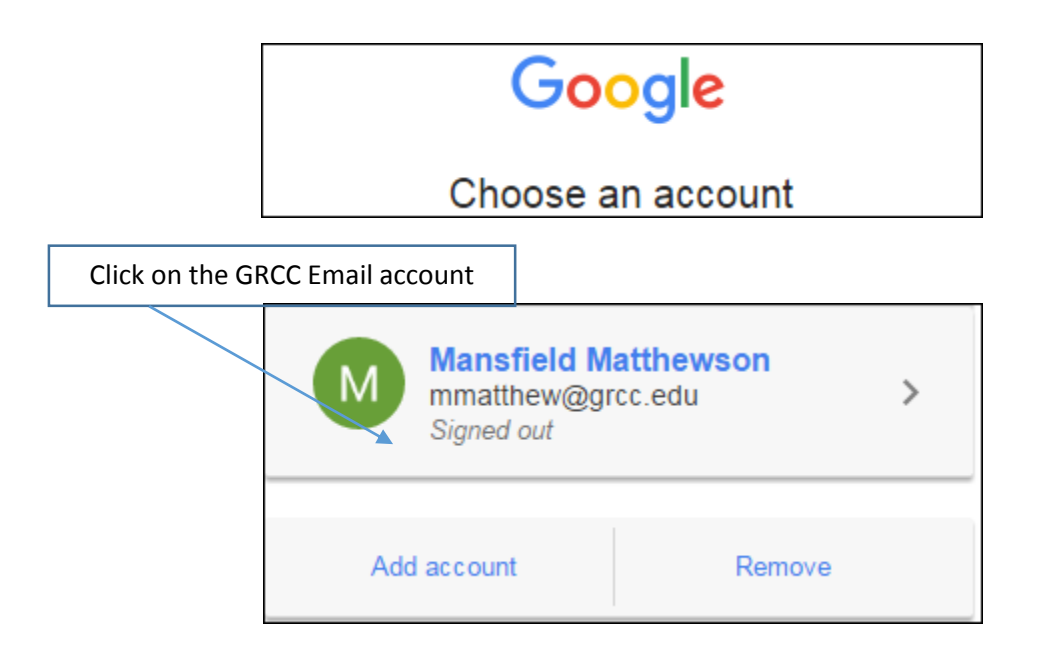

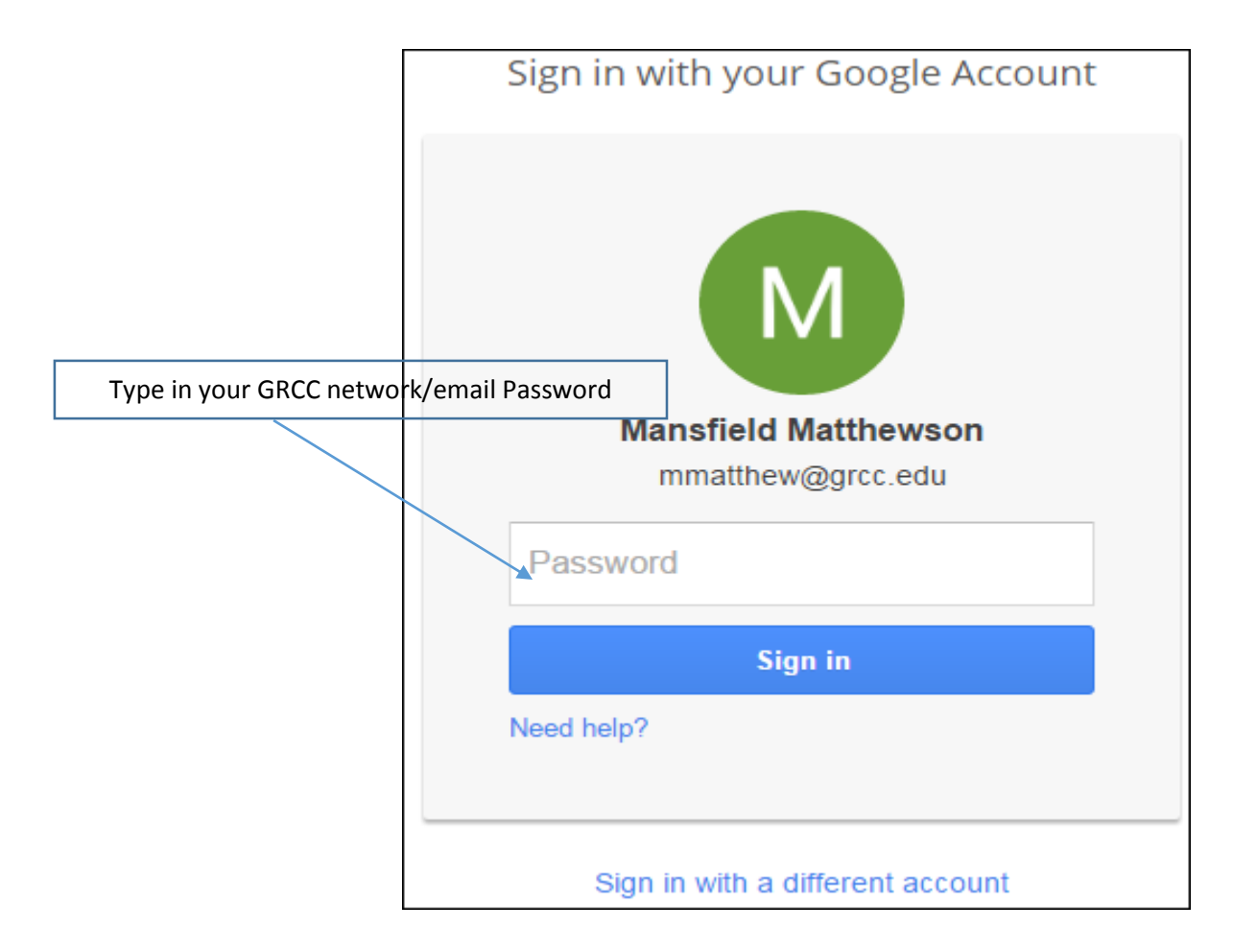

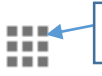

Click The Menu button on the right hand Side of the page.

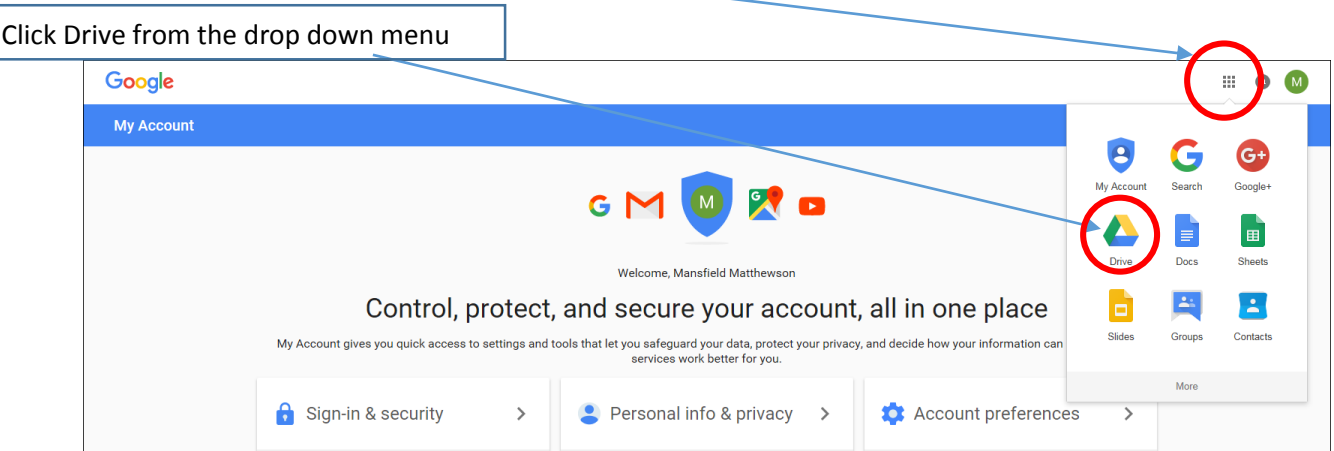

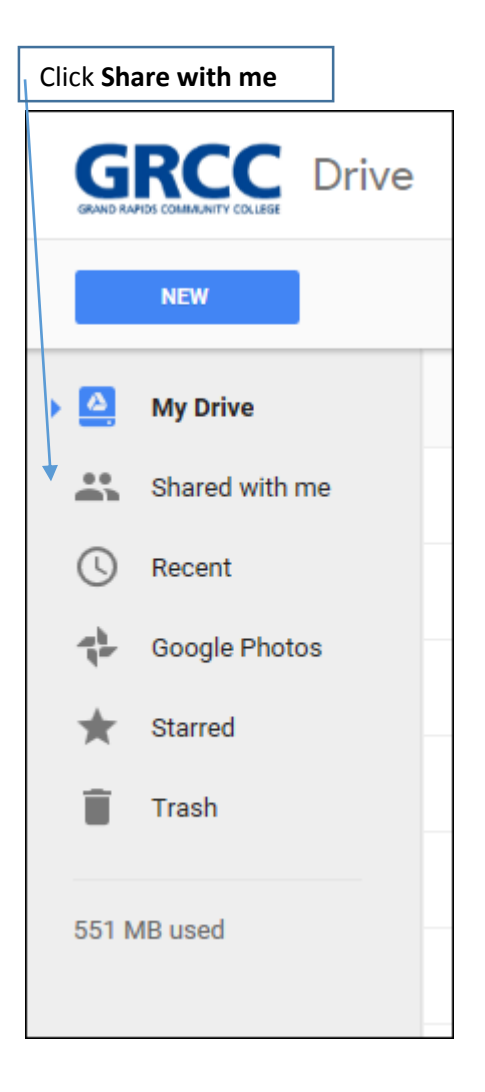

• Select the Procurement Cards folder (Mansfield, Melissa, Sally)

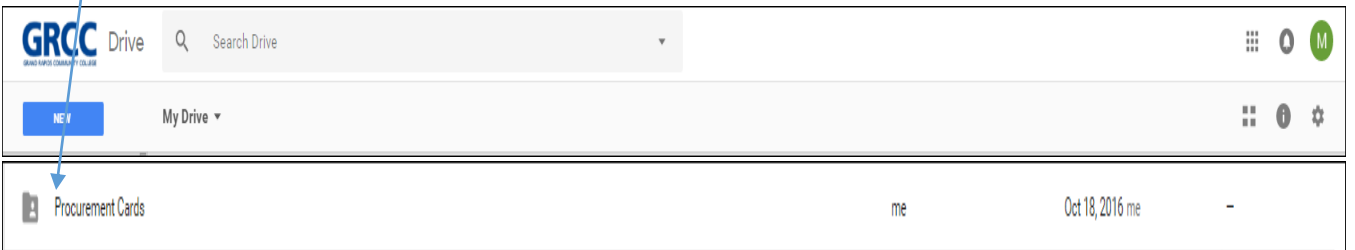

 $\bullet$  / Select the appropriate Budget Control Officer (BCO & BCO SEC only) – e.g. Jim Vandokkumburg

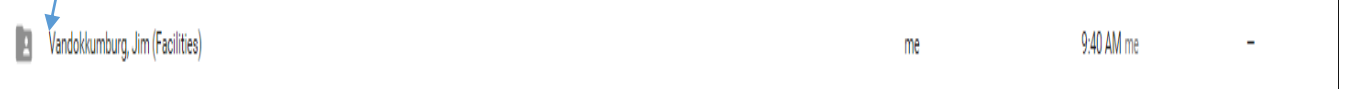

## $\bullet$  Select the appropriate Procard holder (individual cardholders) – e.g. Joe Milito

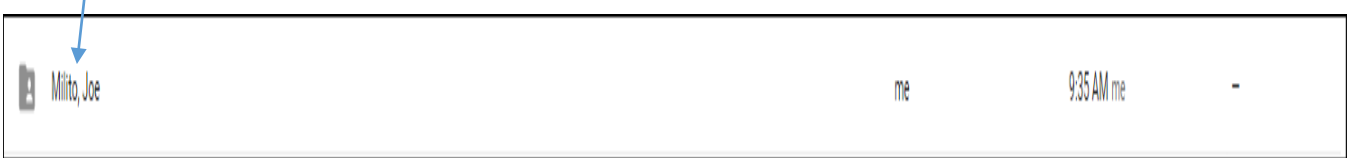

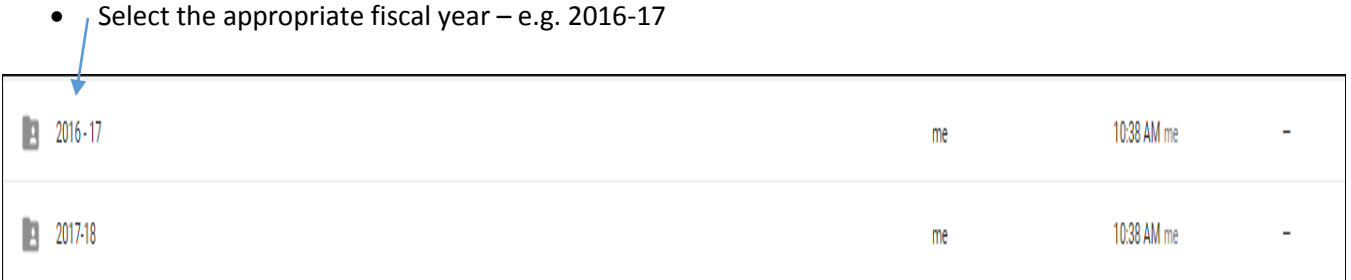

## • Select the appropriate month that you are reconciling  $-$  e.g. April 2017

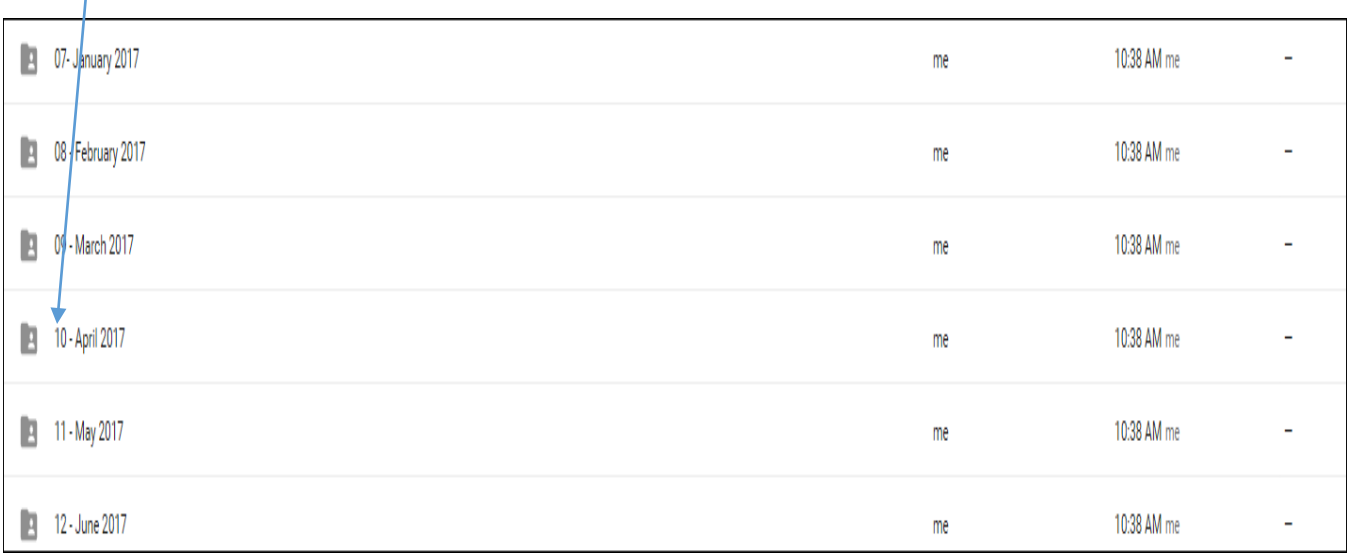

- Access the scanned April 2017 receipts for cardholder e.g. Joe Milito
	- o Drag and drop the scanned receipts into the April 2017 folder
	- o Right click the scanned receipt, choose RENAME, and type in Vendor name. e.g. **Ace Hardware**
- Maintain a departmental hard copy file of the receipts for cardholder Joe Milito for one calendar year.

## **Drag/Drop Troubleshooting**

If your drag and drop isn't functional, your GroupWise client is not updated. You can update your GW client as follows

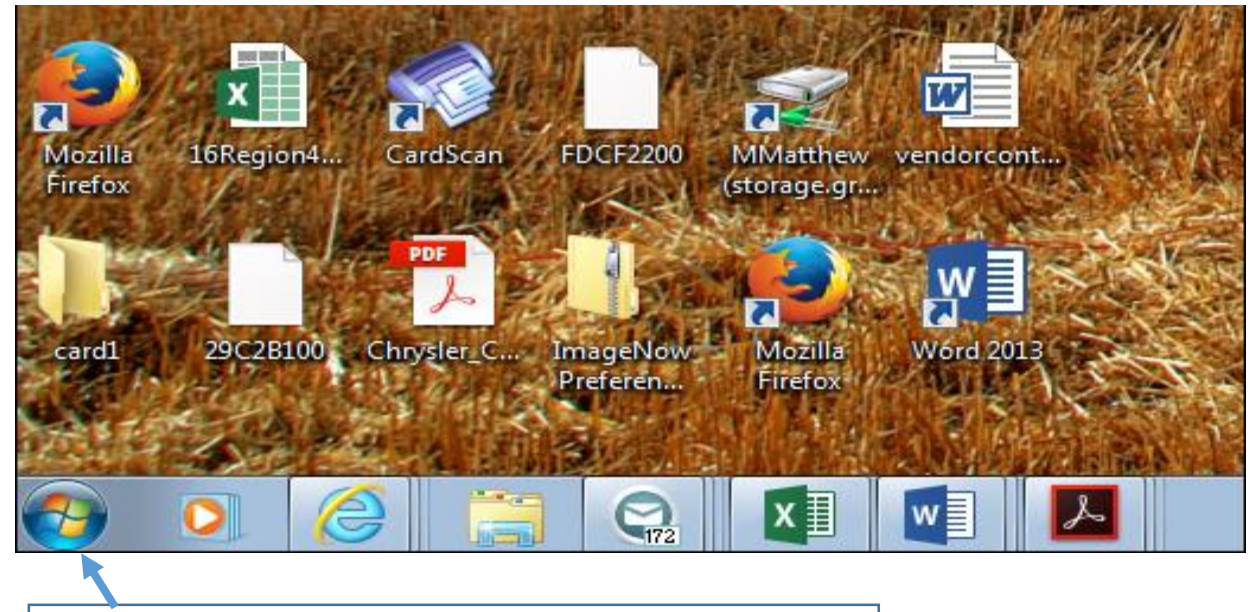

Click Your **Start** button in the lower left corner of your screen

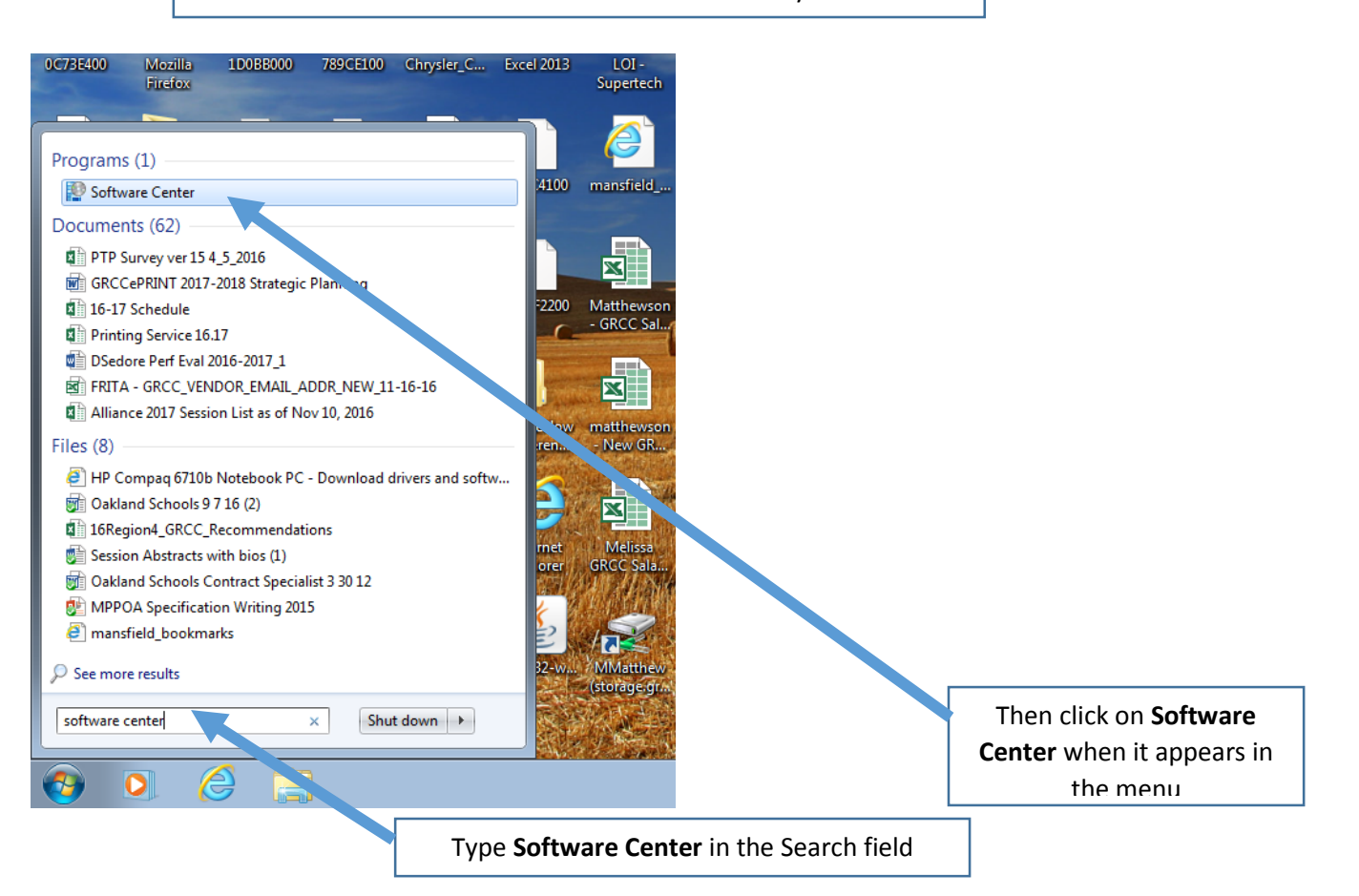

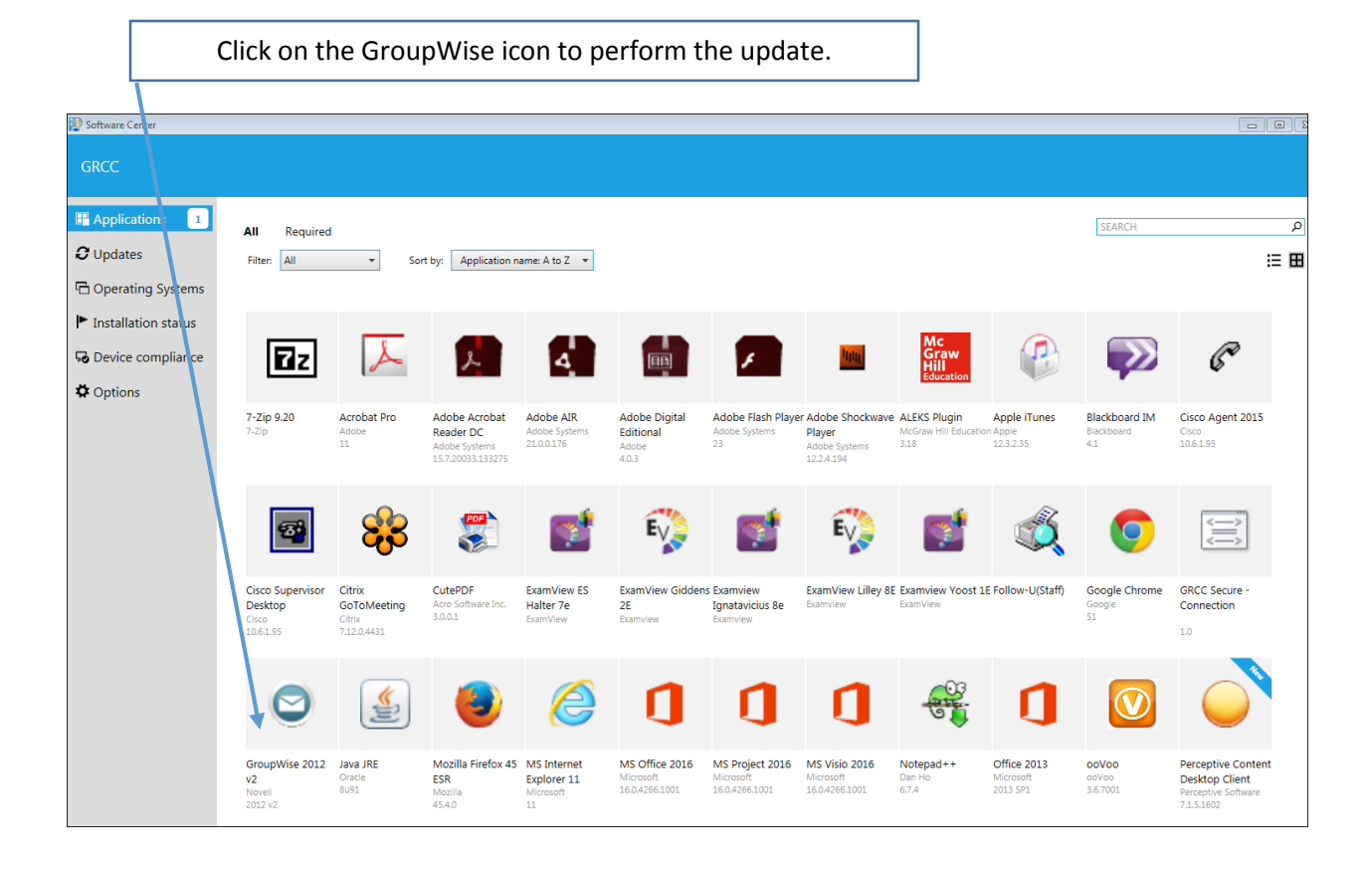

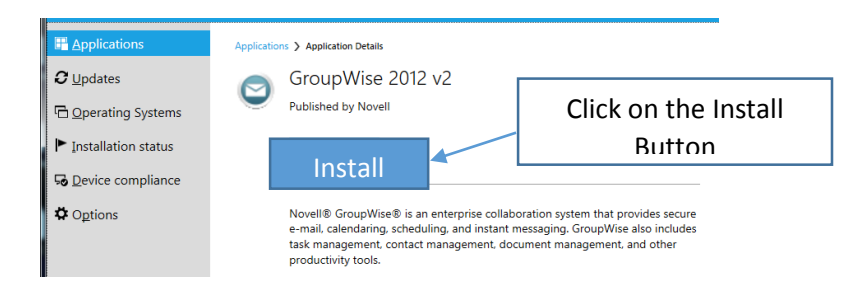

When the program has finished installing, reboot your computer. You now have drag/drop capability.